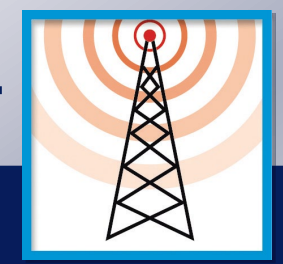

## **A L E R T**

# Quick Start With**ALERT**

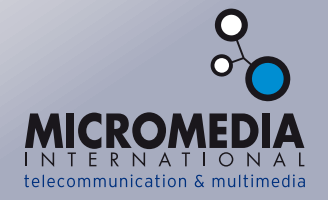

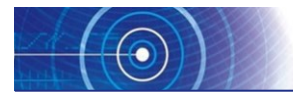

To launch the installation of Micromedia Solution, insert the installation CD-ROM in the CD/DVD drive. If the installation program does not start automatically after a few seconds, launch the installation program "**SETUP.EXE**" located at the root of the CD-ROM.

The Windows session must be opened in administrator mode.

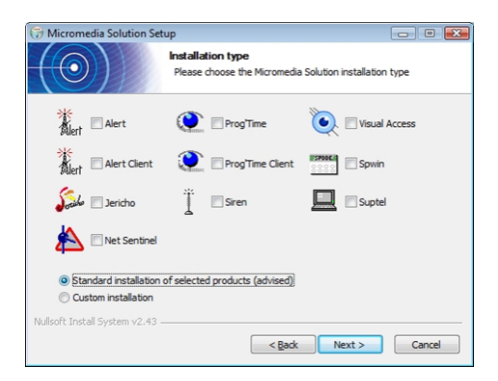

The installation program lets you choose the installation language, the applications to install and the type of installation.

If you select ALERT with "**standard installation**", the software will be implemented in the most typical and common configuration:

- $\Rightarrow$  One language (the installation language) for the operator interface, the vocal server and the vocal synthesis.
- $\Rightarrow$  The most common communication tools are: vocal (telephone), SMS, beeper, fax, printer, ISDN short messages...
- $\Rightarrow$  The most common mediators and Message Processor prototypes.

If you wish to install several languages, choose communication drivers, mediators or additional Message Processor prototypes, you have to select the option "**Custom installation**". The next screen will allow you to choose the components to install.

If you have to use specific communication media (on-site paging system, DECT paging, displays...) the appropriate communication drivers must be selected.

> **NOTE:** some communication drivers require specific resources (MAPI mail, OXEPaging, Ascom IP...). If these resources are not installed on the system, error messages can be generated when loading these communication drivers. It is thus recommended to install these drivers wisely.

The installation program offers you the possibility to choose the installation directory before copying the files of the selected modules and options.

**LAUNCHING THE SOFTWARE** 

You can now launch the ALERT software by using one of the following methods:

- Double-click on the ALERT icon on the desktop:
- Select the command Programs > Micromedia > Alert in the Windows menu displayed by clicking on the "Start" button

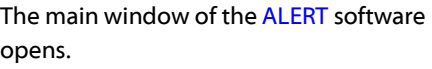

Before any action, you have to log in:

- Select the Login command in the menu File,
- or simply click on this icon  $\| \mathbf{t} \|$  on the toolbar.

if necessary, enter your name and your password in the dialog box.

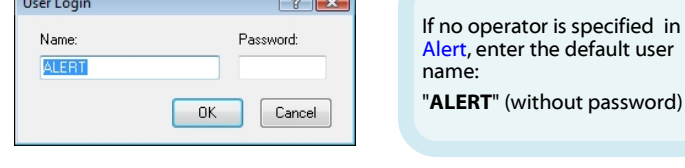

The ALERT software can now be configured.

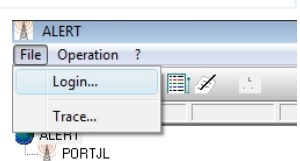

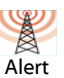

## **CONFIGURATION METHOD**

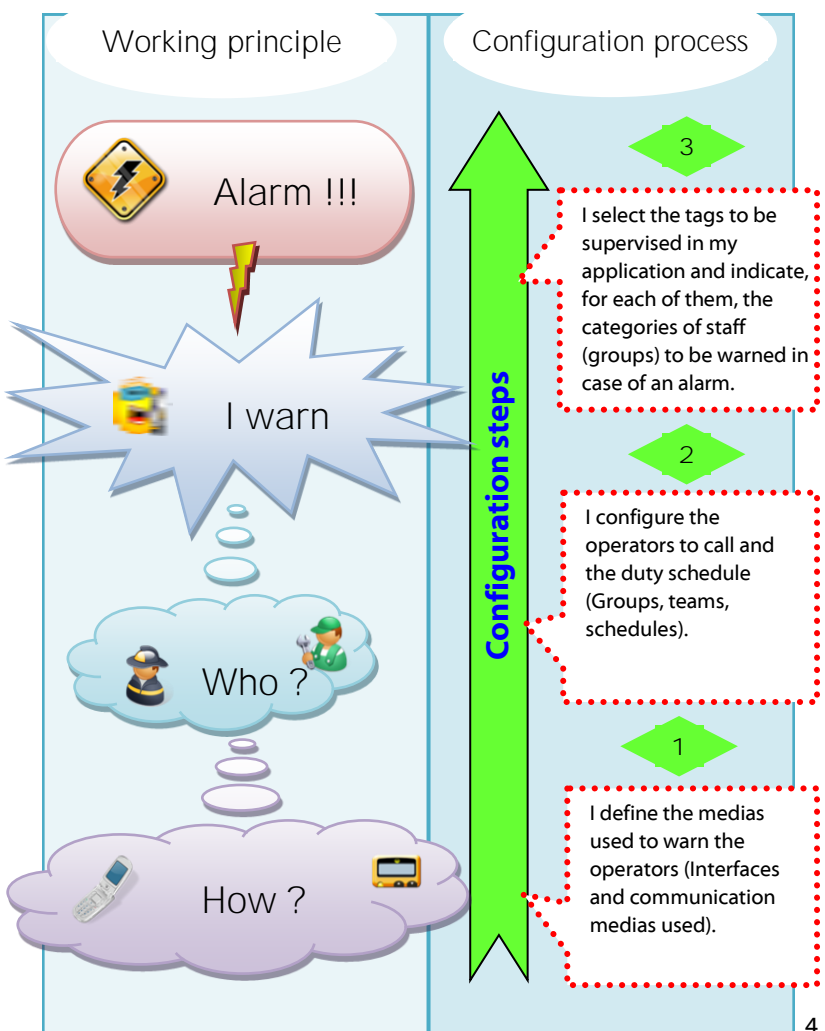

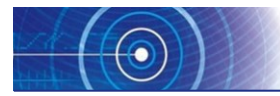

In order to call the on-duty operators and transmit them the alarm information, it is necessary to define and configure the software and hardware devices ALERT will use.

In most cases (vocal call, SMS and fax sending), it will be necessary to use a modem (or telephone coupler), either connected on a serial or USB port (external device) or plugged inside the PC (PCI or PCI-Express card), and to configure the connection with this equipment.

Various technologies can be used:

- 1. **Numerical:** card or external USB modem, connected on a numerical telephone line (ISDN) and requiring the configuration of a CAPI type connection. This technology can be used for all the telephone communications. It is particularly recommended for vocal communications.
- 2. **Analog**: external USB or serial modem connected to an analog telephone line and requiring the configuration of a communication port (COMx). This technology can be used for all the telephone communications, but not recommended for vocal communications (bad quality and reliability).
- 3. **GSM**: external USB or serial GSM modem with its antenna, requiring the configuration of a communication port (COMx) and specific GSM driver parameters. This technology can be used for the transmission (and reception) of SMS. Vocal communications are also available with vocal GSM modem.
- 4. **IP network**: no hardware device is needed (except the network connection). This technology can be used for the transmission (and reception) of emails, the communication through private paging systems (pagers and text messages on DECT) and for vocal communication using Voice Over IP technology (VOIP).

## **Configuration of an ISDN adapter**

- Menu **Configuration** > **Communication**
- $\bullet$  Or this button  $\bullet$  on the toolbar

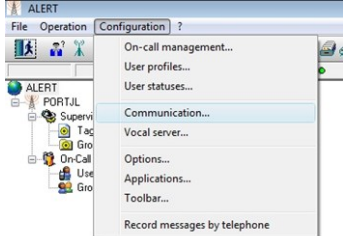

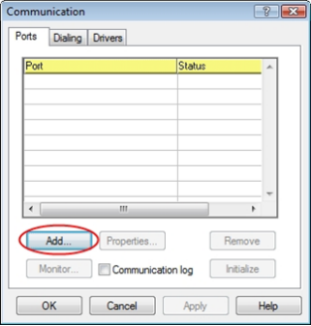

Click on the **Add** button

 Select the port **Controller 1** (or any other available controller) then click on **OK** 

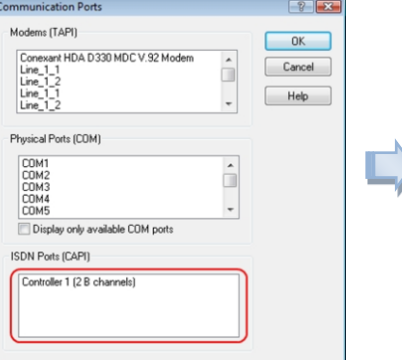

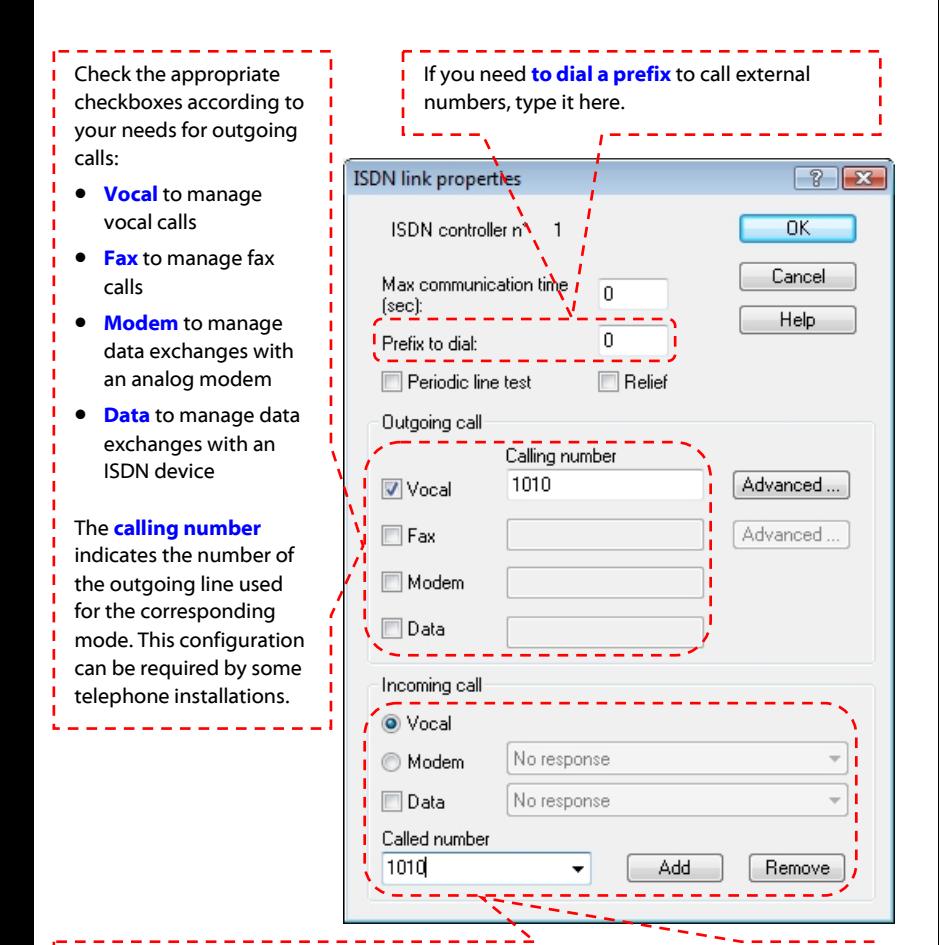

Check the appropriate checkboxes according to your needs for incoming calls:

- **Vocal** to manage vocal calls
- **Modem** to manage data exchanges with an analog modem
- **Data** to manage data exchanges with an ISDN device

The **called number** indicates the number the controller will have to answer to. If this number is not known, it is possible to type "**\***" to accept all the incoming calls.

7

## **Configuration of an analog or GSM modem**

- Menu **Configuration** > **Communication**
- $\bullet$  Or this button  $\bullet$  on the toolbar

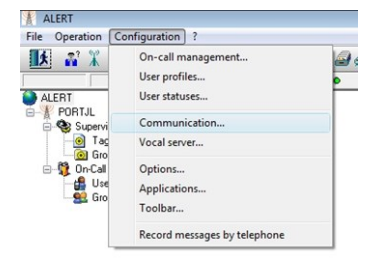

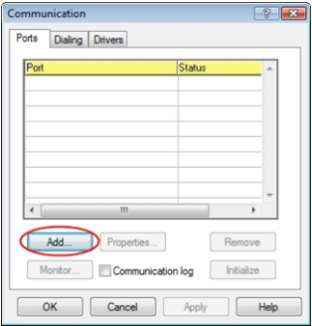

Click on the **Add** button

• Select the port **COM1** (or any other available port), then click on **OK** 

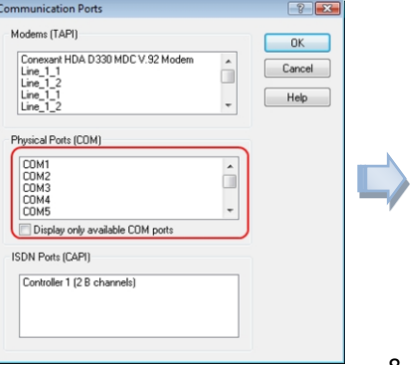

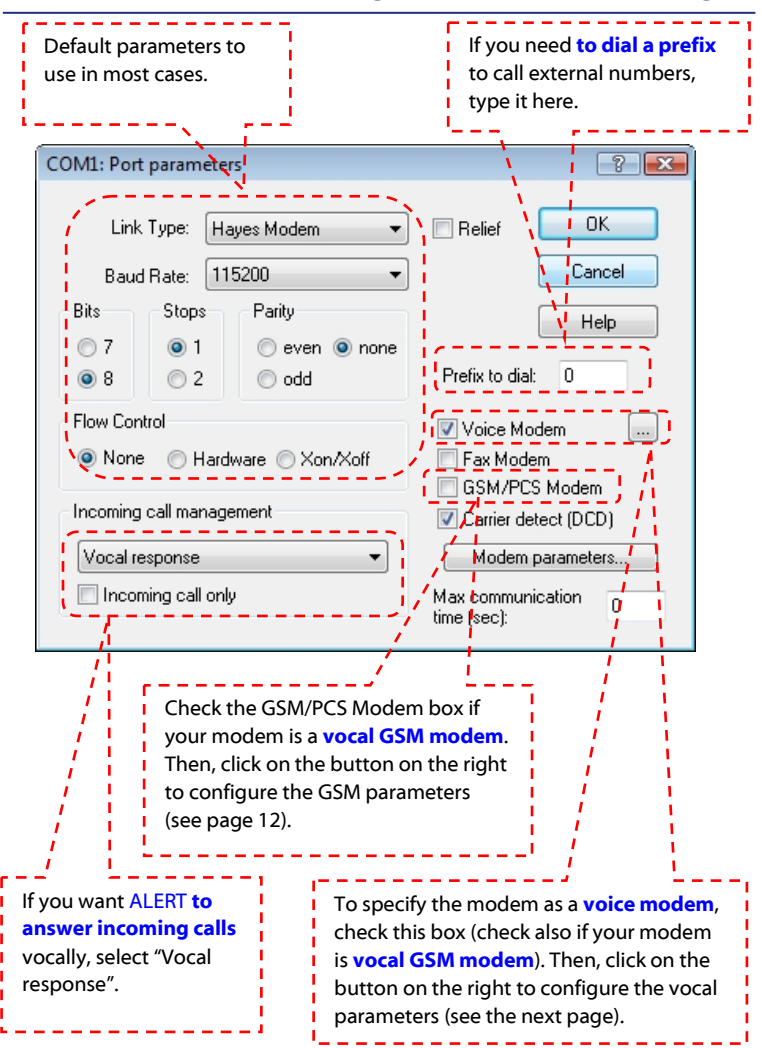

## **Configuration for vocal messages**

## **Vocal modem parameters**

Select, in this list, the modem that you use according to its brand and model. If your modem does not appear in the list, verify that it has been validated by our technical department for a vocal usage.

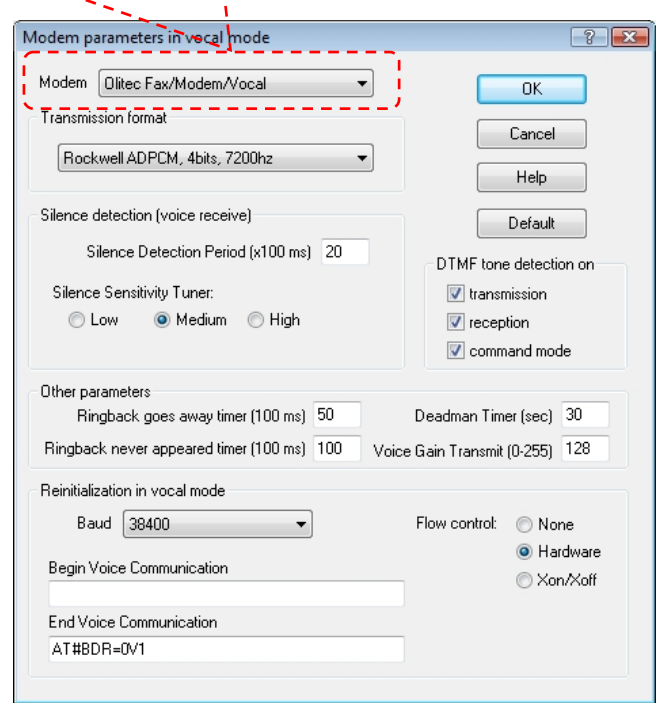

All other parameters depend on the selected modem and are automatically adapted to this selection. These parameters were defined by our technical department for an optimal use with every modem. It is not recommended to modify them.

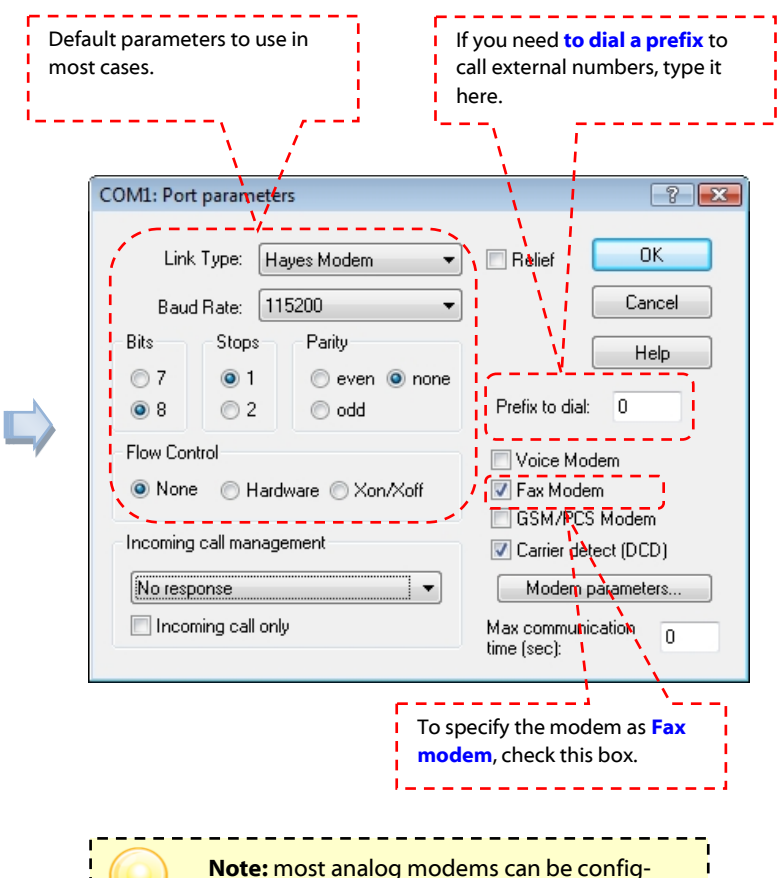

ured in voice **AND** Fax mode.

## **Configuration SMS transmission (GSM modem)**

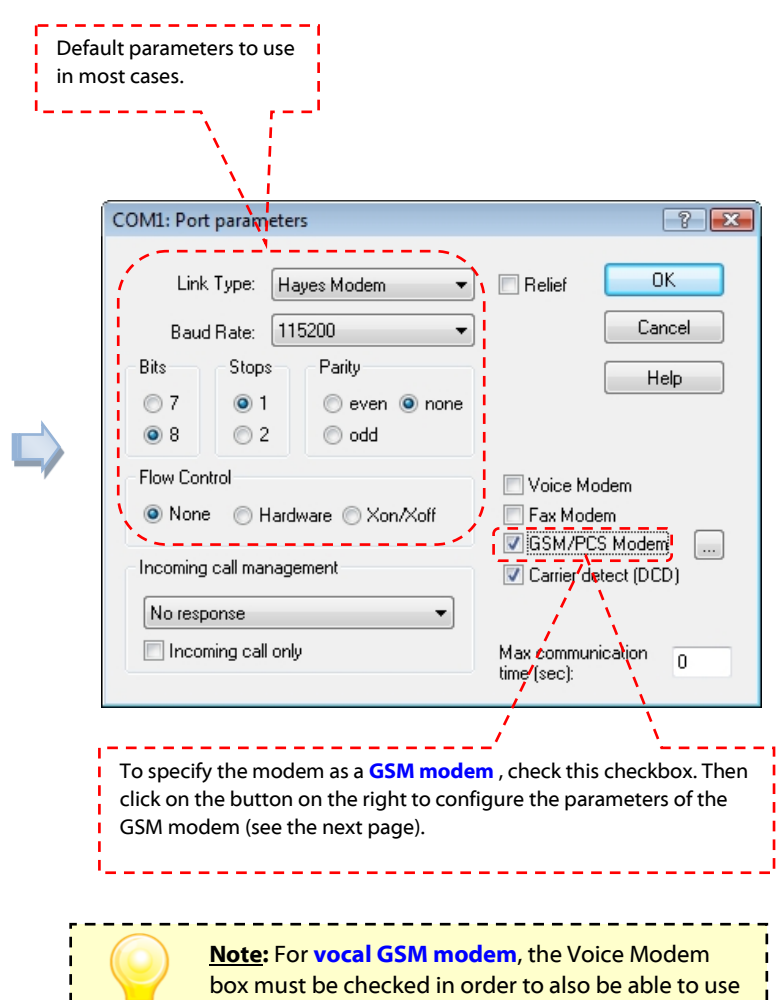

## **Modem GSM parameters**

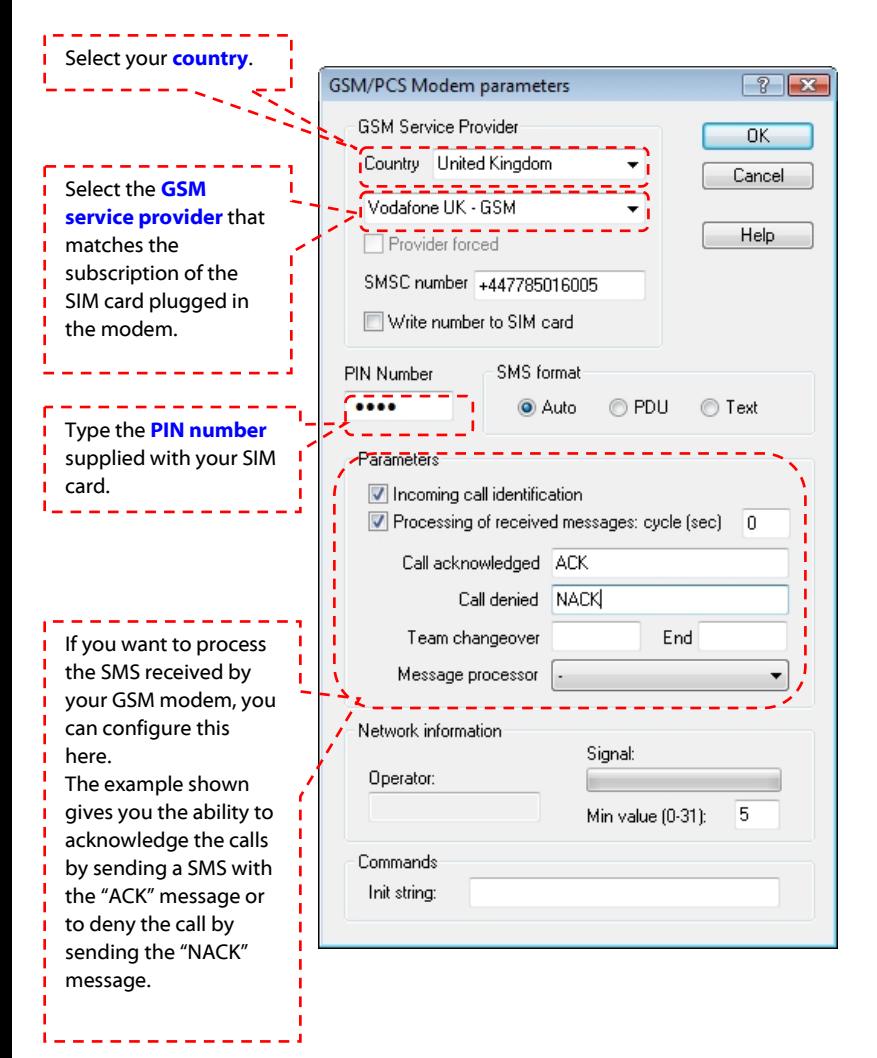

## **Configuration of the communication drivers**

Communication drivers are independent software modules that support data exchange for a specific communication media (SMS, email, fax, pager).

In order to be able to use a particular communication media, it is necessary to install the appropriate driver and to configure the parameters of this specific driver.

The example below shows you how to add a GSM driver in order to send SMS.

- Menu **Configuration** > **Communication**
- $\bullet$  Or this button  $\bullet$  on the toolbar

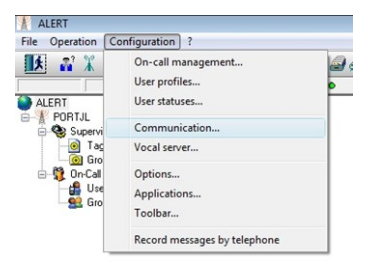

Select the **Drivers** tab

Drivers in this list are the drivers that can be used to transmit information.

To send SMS, we can use the "Generic GSM -SMS" driver. We can also use the driver corresponding to the recipient's GSM provider (for example "Vodafone").

If this driver is not in the list, click on the **Add** button.

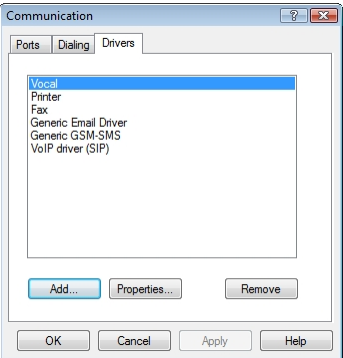

- Verify that the checkbox "**with GSM modem**" is checked.
- Search for the driver in the list (here "Vodafone - GSM").
- Click **OK** to validate

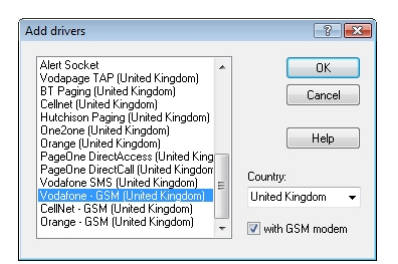

The new driver appears in the Drivers list and can be used to send SMS.

If you want to configure operating parameters (message headers, character set, delivery report), click on **Properties**  or double-click on the driver in the list.

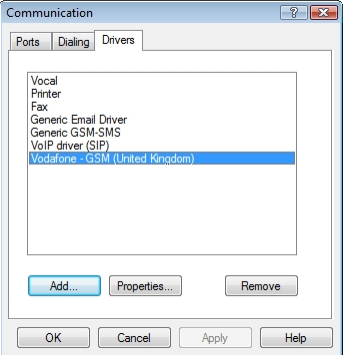

### **Beware :**

Some drivers cannot be directly used when configuring the operator's phone numbers:

- Generic Email (to send emails),
- Printer (to send messages on a network printer),
- Ascom IP (to send pager messages through the network)
- ...

To be able to use these drivers, it is necessary to configure them in order to define sub-drivers with their specific parameters.

## **WHO TO CALL ?**

Once the hardware and software used for sending messages have been defined, it is necessary to identify the operators who are likely to be alerted, as well as their organization in groups and on-duty teams.

## **Configuration of the operators**

The example below shows how to **create an operator** and to define a vocal **telephone number** for this operator.

- Right-click on "**Users**" in the ALERT tree structure.
- Click on "**Add a user**...".

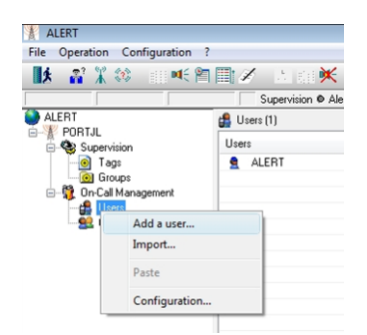

- Type the **name** and the **first name**  of the operator.
- Click on "**Add**" to add a telephone number.

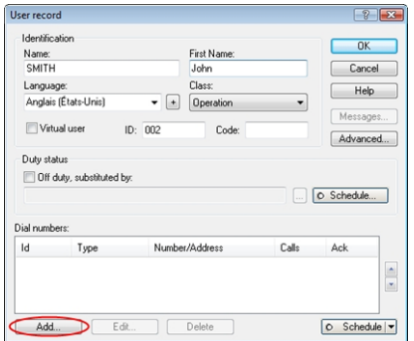

- **Select the number type accord**ing to your needs (the list of previously defined drivers is displayed).
- Type the **number** (or the email **address** in the case of an email).
- Validate with **OK**.

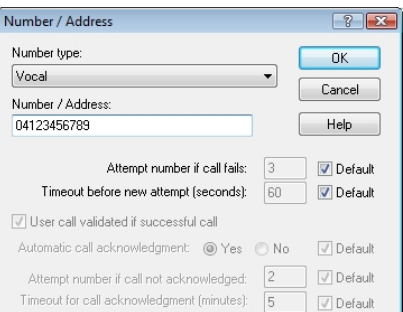

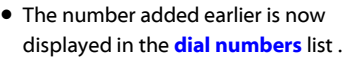

 If you want the operator to be notified on different media, repeat the previous steps.

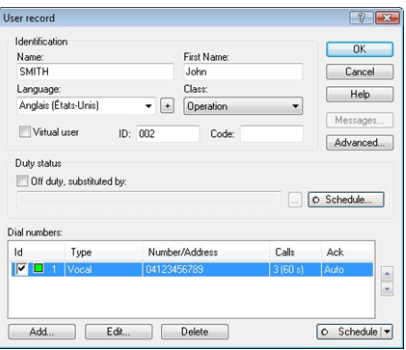

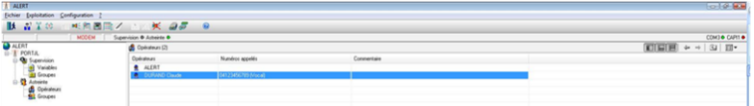

The operator added earlier appears in the list of operators which is shown when you click on "**Users**" in the tree structure.

All the operators who are in the same on-call organization need to be added the same way .

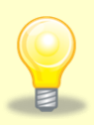

## **Tip of the day**

ALERT is now ready to send messages to the defined operators.

To perform a test, you can right-click on an operator in the operator list and select the command "**Send a message...**".

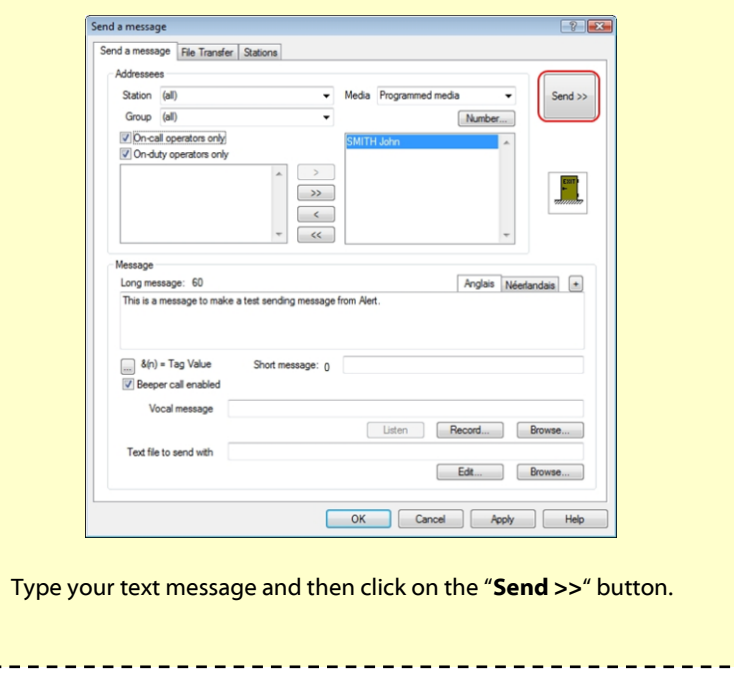

## **Groups and teams configuration**

Before configuring the on-call management, it is important to have a good understanding of the mechanism used by ALERT to manage the on-call schedule.

When an alarm is detected by ALERT, the software starts a cycle of calls to the on-duty groups associated with the alarm.

For example, an alarm is detected indicating an electrical short circuit. ALERT's instructions for this alarm is to call the *Electricians* group which contains 2 teams corresponding to the day time and night time duty.

The call engine is going to work according to the following flowchart:

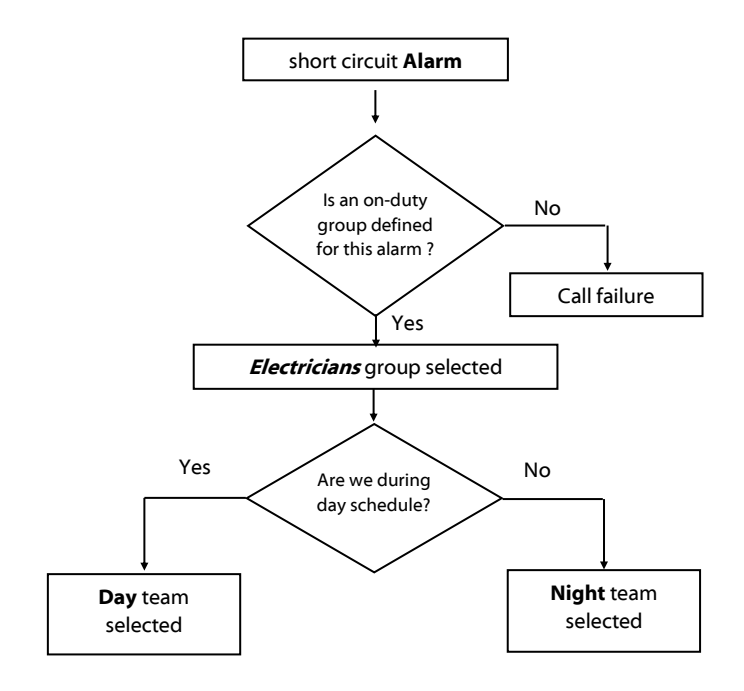

## **On-call group creation**

懂

- Right click on "**Groups**" in the ALERT tree structure (under the branch "**On-Call Management**" ).
- **•** Select the command "Add a group...".

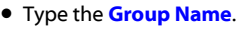

Validate with **OK**.

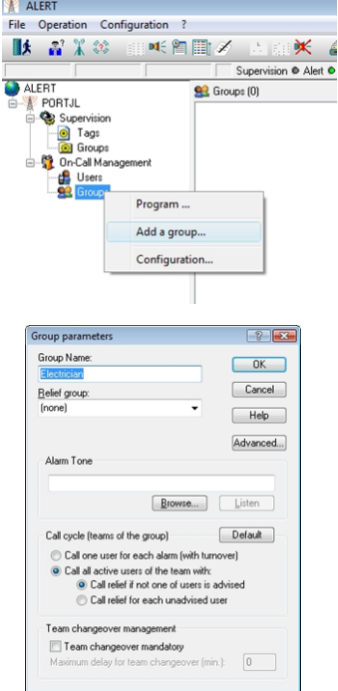

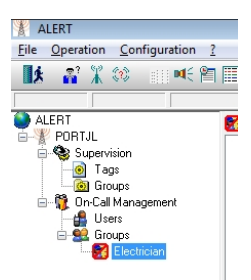

• The name of the added group is displayed in the ALERT tree structure.

## **Creation of the teams of the group**

- Right click on the group we have just created (here « *Electricians* »).
- Click on "**Add a team...**".

- Type the **Team Name**.
- Validate with **OK**.

- The name of the added team is displayed in the ALERT tree structure, under the branch of the created group.
- Repeat the same operation for the second team.

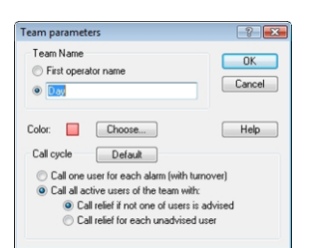

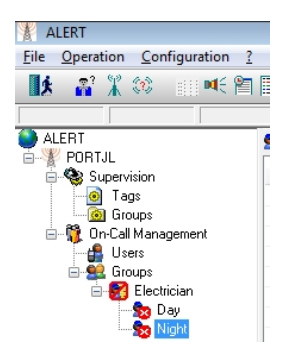

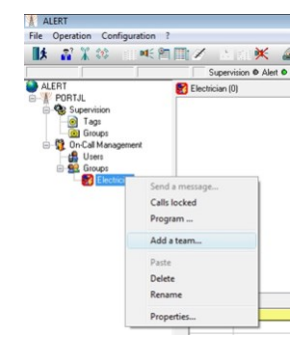

- Right click on "**Operators**" in the ALERT tree structure.
- Select the desired operator in the list on the right.

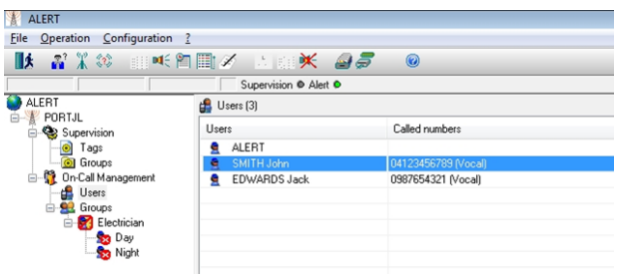

Drag and drop the selected operator to insert him in the team.

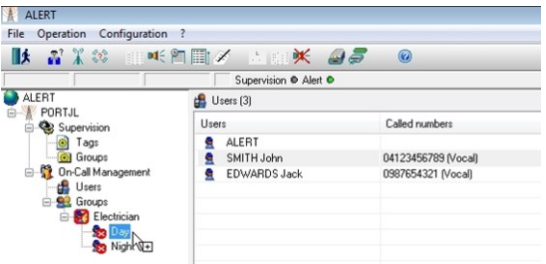

As soon as a team contains an operator the icon  $\mathbb{S}$  becomes  $\mathbb{S}$ 

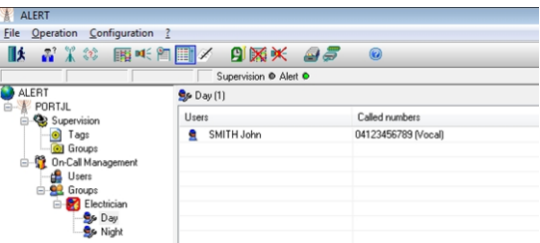

• Select the **Schedule** tab at the bottom of the main window.

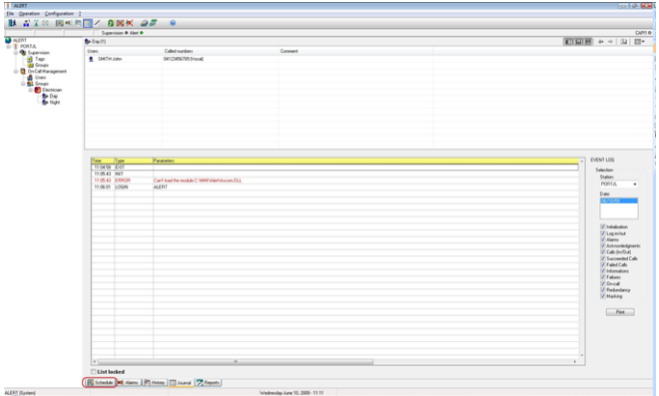

• Select the group you want to configure the schedule for.

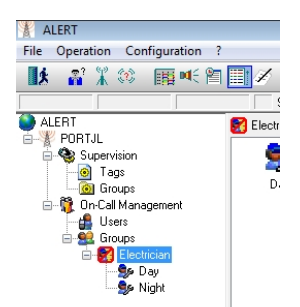

- On the right of the **ALERT** window, the list of the teams of the selected group appears, with the color associated with each of them.
- Select a team.

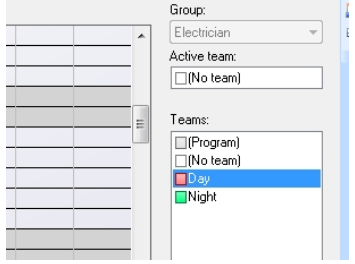

- Position the mouse cursor on the planning at the beginning of the on-duty period of the selected team.
- Click and hold down the left button of the mouse, then move the mouse to select the on-duty period of the team. Release the mouse button to validate the selection. The defined period is set with the color of the selected team.

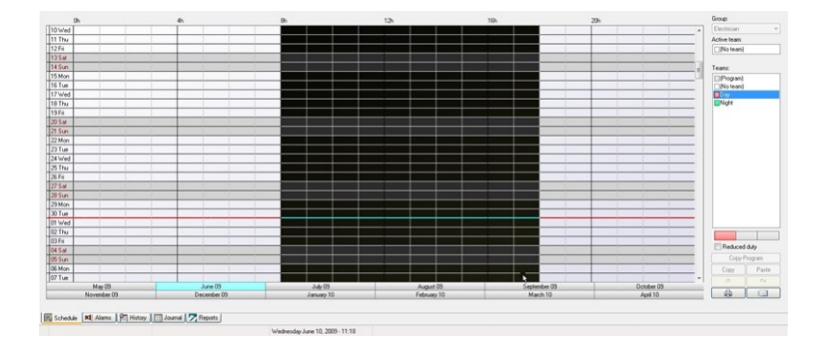

Here is an example of a schedule defined with 2 teams.

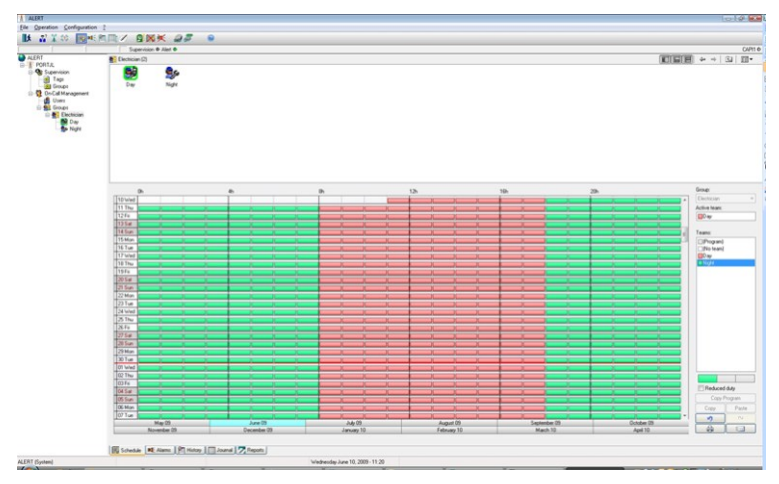

One should note that the team selected as the on-duty team for the current time is highlighted in green.

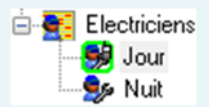

## **Note:**

The method used above is perfectly adapted to define schedules over any periods. It is convenient for an oncall schedule which changes from one week to the other.

When the on-call schedule follows a weekly schedule, it can be more efficient to configure a **weekly on-call schedule** program which defines the default on-call schedule of the group. It is later possible to modify this schedule as above.

To define a weekly on-call program, right click on the concerned group in the ALERT tree structure. Then select the "**Program…**"

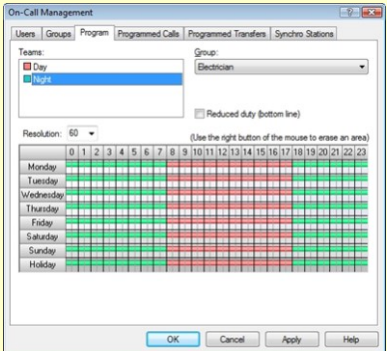

command.

Use the same method mentioned above to draw the on-duty periods in the schedule.

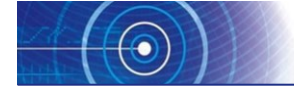

Once the on-call schedule has been organized and configured with the various groups which are likely to be alerted, the data to supervise and the treatment of the alarms generated by these data can be defined and configured.

In most cases, the data that has to be supervised comes from an external application (SCADA, OPC server communicating with a PLC,...).

 **Addition of a tag** 

The following example shows you how to configure an alarm generated by a variable supplied by a DDE server application (Excel in this case). The same method can be used to add a variable coming from an OPC server.

- Right click on "**Tags**" in the ALERT tree structure (under the "**Supervision**" branch).
- Select the "**Add a tag…**" command.

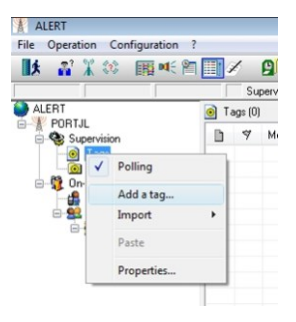

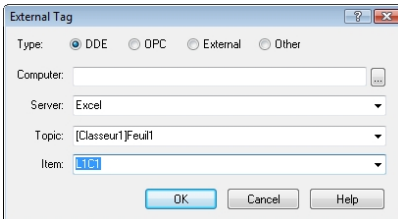

• Select the type of connection to the external data server and then fill in the different fields.

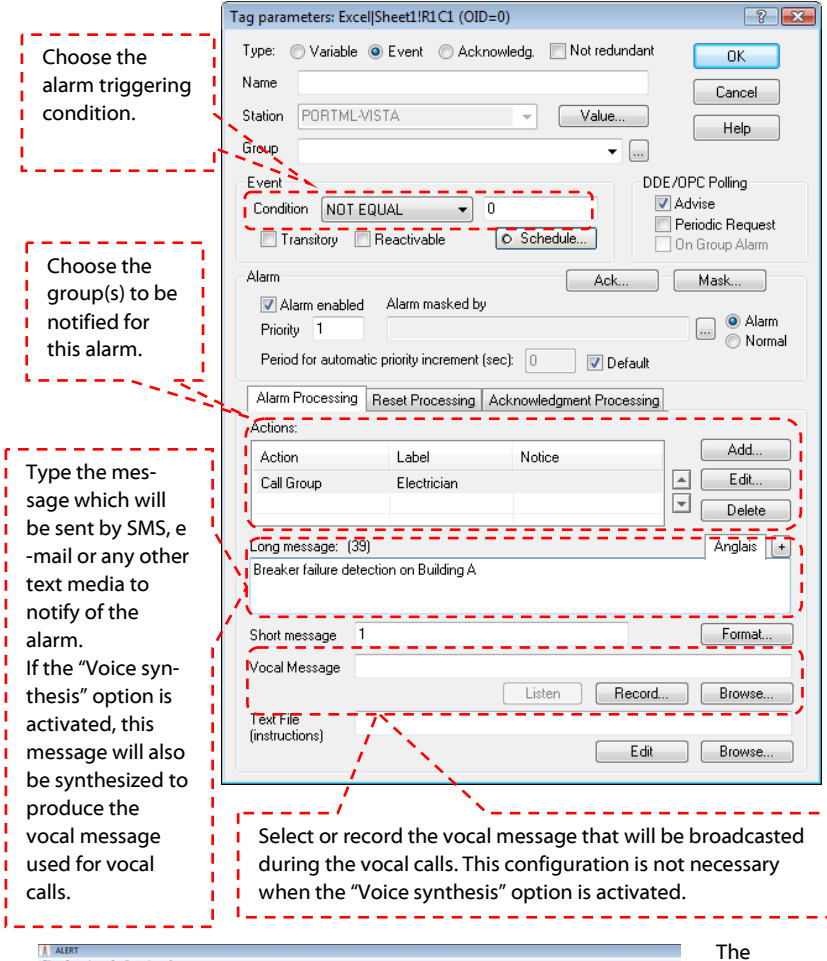

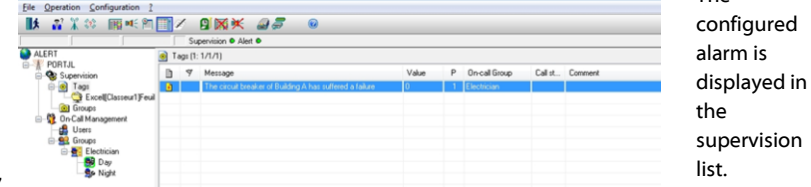

nfigured

## **Importation of a text file**

The method described above configures one by one the tags to be supervised from an external application, DDE or OPC server.

This method can be painstaking when we have an important number of tags to configure. For numerous tags configurations, it can be more efficient to describe the list of tags to import in a text file, with their necessary parameters and then use the standard **import text file** feature of ALERT.

- Right click on "**Tags**" in the ALERT tree structure (under the "**Supervision**" branch).
- Select the "**Import**" command, then "**Text file**".

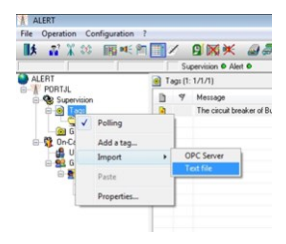

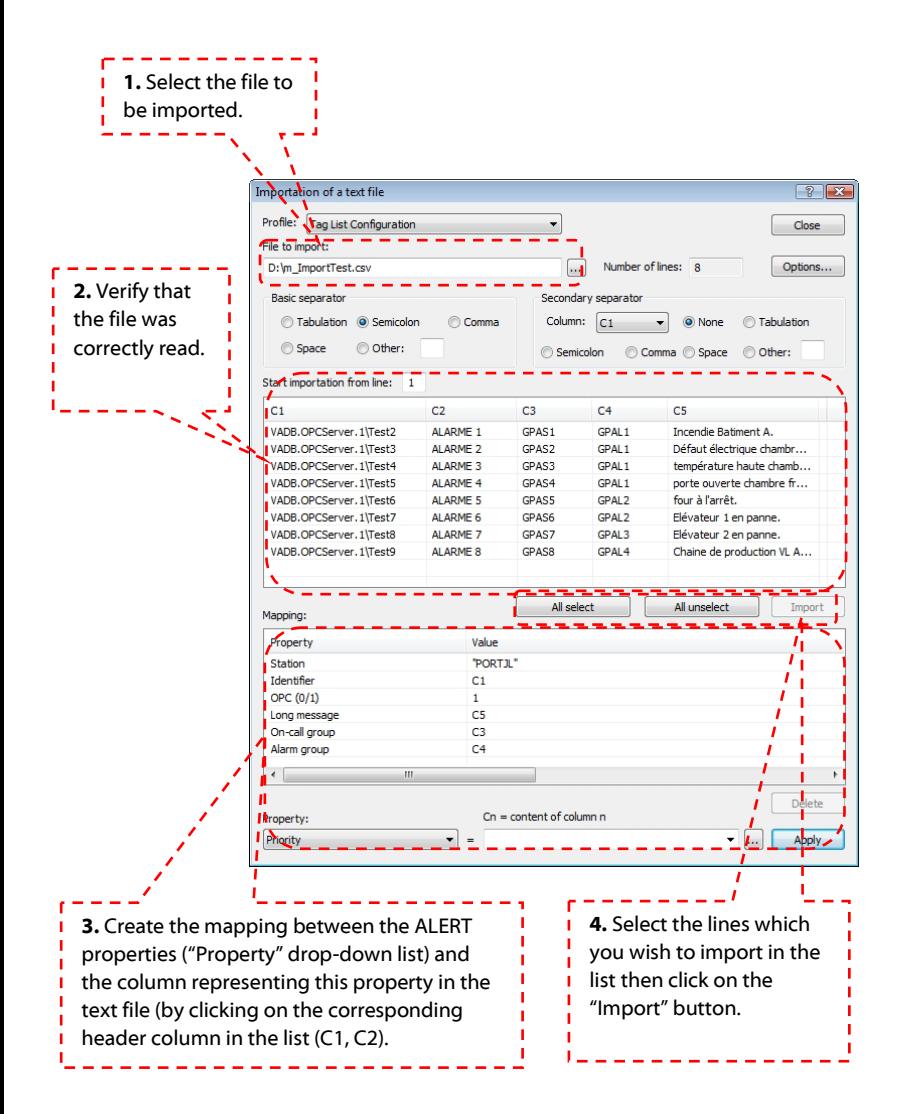

ALERT is compatible with most of the industrial SCADA. Interface modules with these SCADA ("mediators") are supplied in the standard ALERT package, in order to easily import a list of alarms to monitor the data that has been configured in the SCADA.

To use the import function of a mediator, it is necessary to first load the mediator according to the used SCADA.

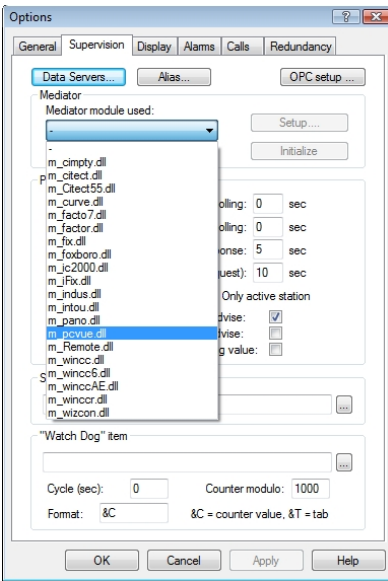

- To load a mediator, select in the ALERT main menu the command **Configuration** > **Options…**
- **Select the "Supervision"** tab.
- In the "**Mediator module used**" list , select the mediator module according to your SCADA.
- Right-click on "**Variables**" in the ALERT tree structure (under the "**Supervision**" branch).
- Select the "**Import**" command, then the name of the loaded mediator module (m\_pcvue.dll in our example).

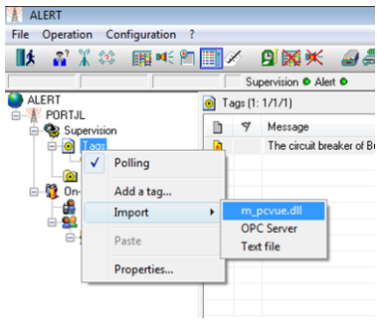

The following actions depend on the mediator that is used.

Generally, the screen displays a list of data configured in the SCADA application, possibly filtered by criteria's specific to each SCADA (data type, group...). In so far as the destination of the alarms is rarely defined in the SCADA application, a list of the on-call groups defined in ALERT can be used to select the group to call for the imported alarms.

The import operation often consists in selecting a set of variables in the list of the SCADA data, defining additional importation parameters for these variables (group to call, functional group...), then clicking on the "Import" button to import the selected variables.

This operation can be repeated as often as necessary to import groups of variables with different parameters (variables attached to the group " Maintenance" group, variables attached to the "Security" group for example).

## **ADVANCED COMMUNICATION SOLUTIONS**

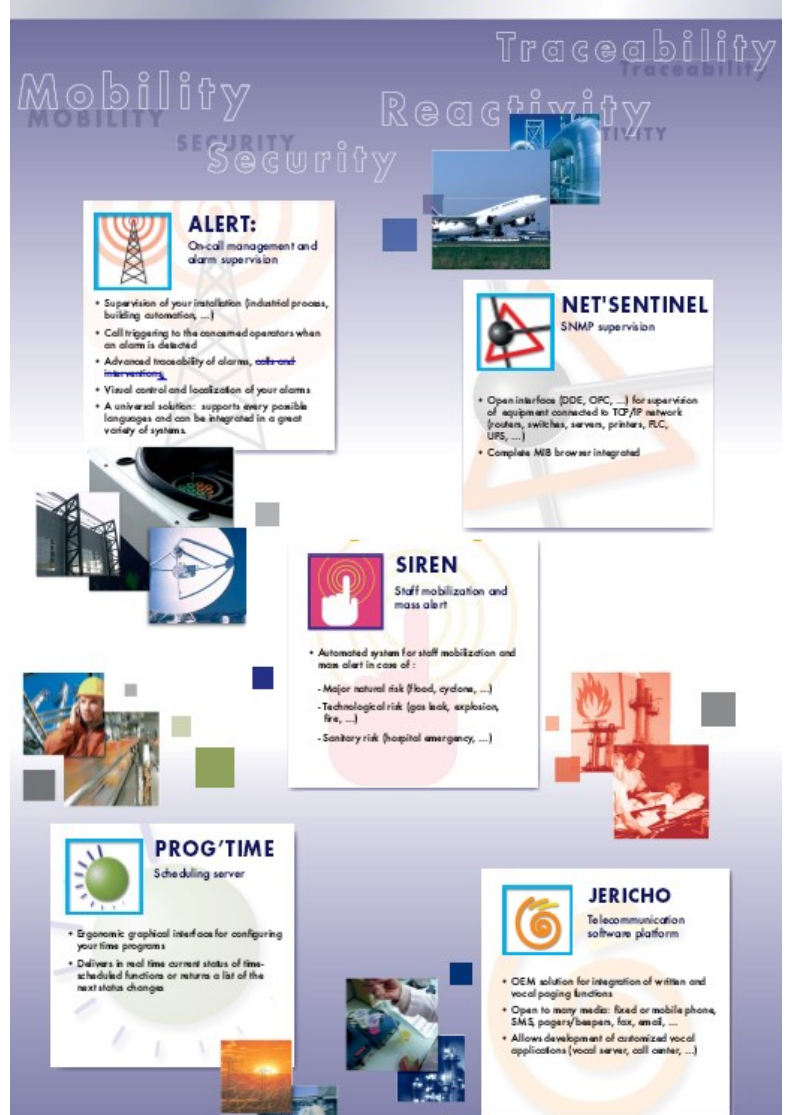

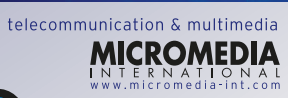

11, chemin du Vieux-Chêne-ZIRST 4201<br>F 38942 Meylan cedex<br>micromedia@micromedia-int.com<br>Tel.+33 (0) 476 04 111 00<br>Fax.+33 (0) 476 90 24 76

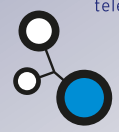